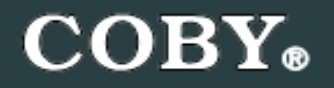

**Setup Guide COBY MPC961**

## **Thank you for choosing a COBY MP3 player**!

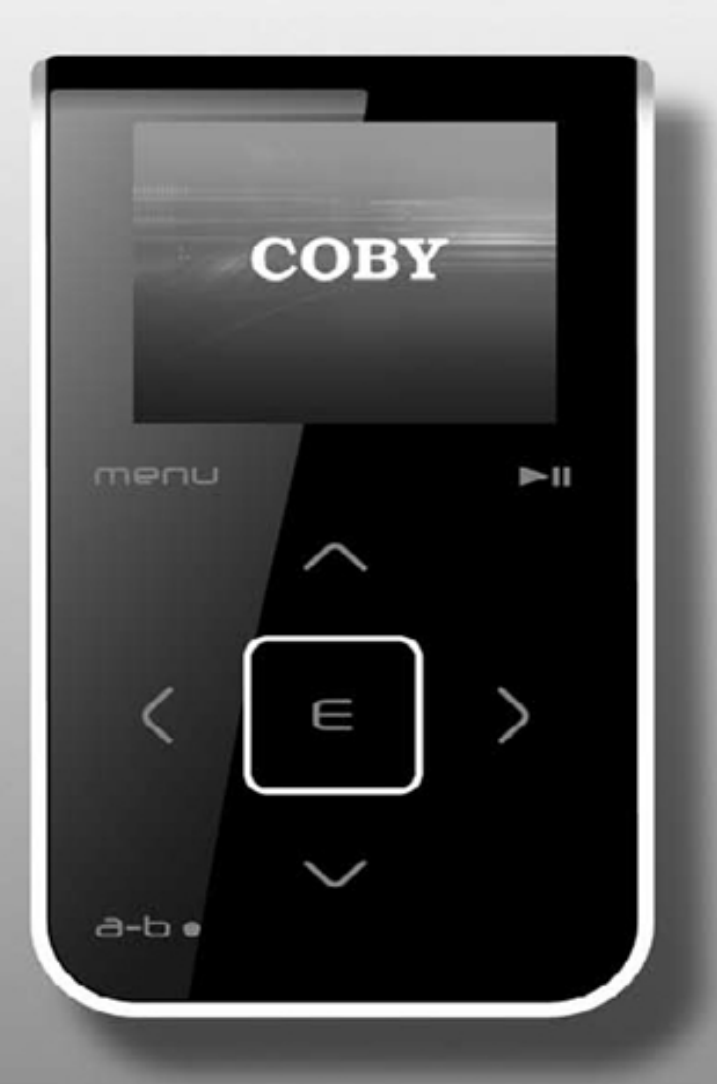

~This guide will cover how to transfer your music CD's into your COBY MP3 player using Windows Media Player 11.

~This guide will also provide common troubleshooting solutions for your COBY MP3 player.

#### **Windows Media Player 11 (WMP11)**

The directions in this guide are given for Windows Media Player 11 (WMP11)

If your computer does not have Windows Media Player installed, please download the latest version of Windows Media Player (WMP) from Microsoft's website

[www.microsoft.com/windows/windowsmedia/player/download/download.aspx](http://www.microsoft.com/windows/windowsmedia/player/download/download.aspx)

### **AUDIO TRANSFER – Getting Started Transfer your Music CD's into your COBY MP3 player**

#### **1) Launch the WMP11 program.**

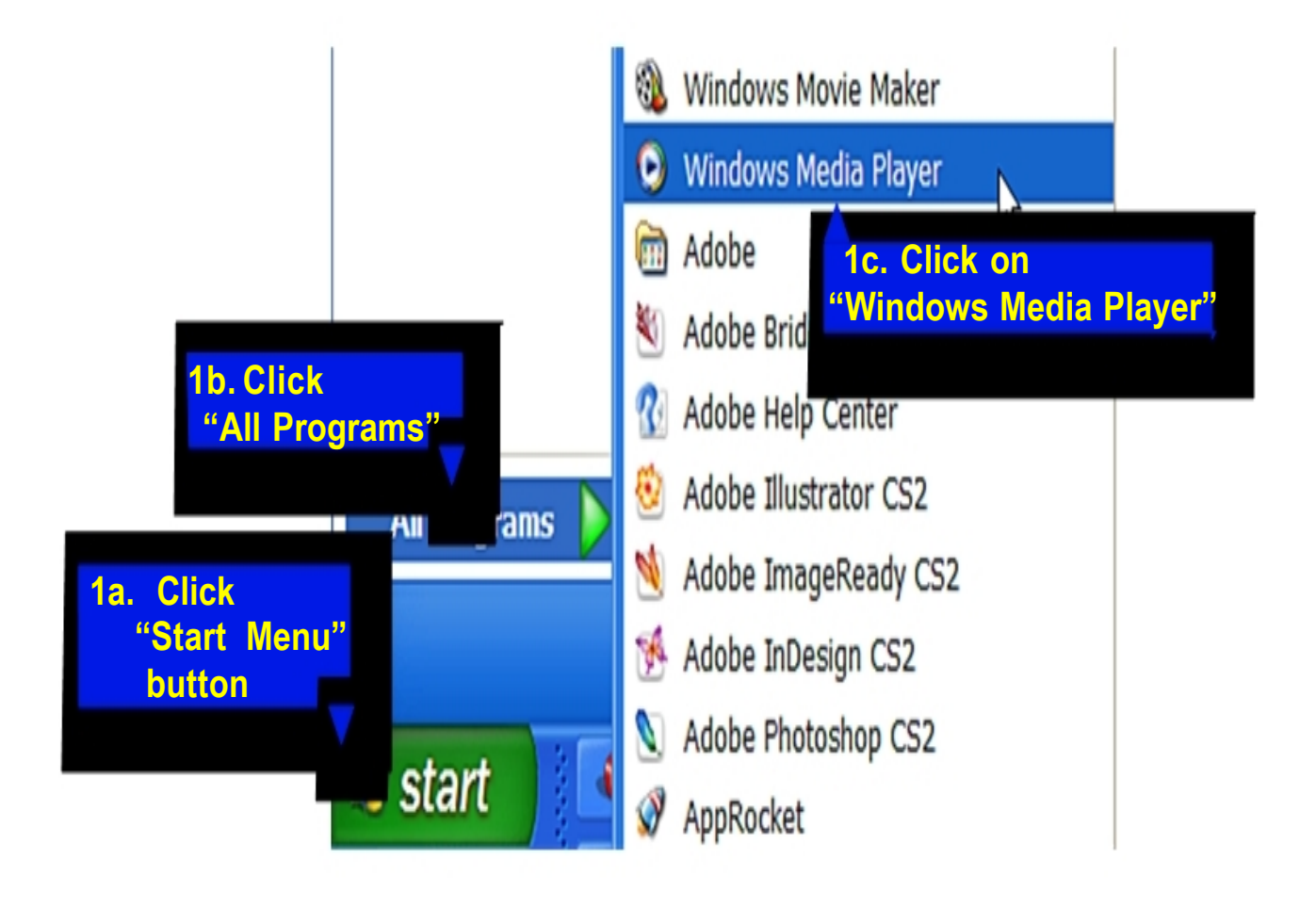

#### **2) Put an audio CD into the CD-ROM drive of your computer.**

If your computer has an internet connection, WMP will automatically retrieve and display the album information.  $\overline{\mathbf{t}}$ 

 $\sqrt{2}$ 

Click the "**Rip**" tab and select which "Title" to rip.

To rip the entire album, check the top check box.

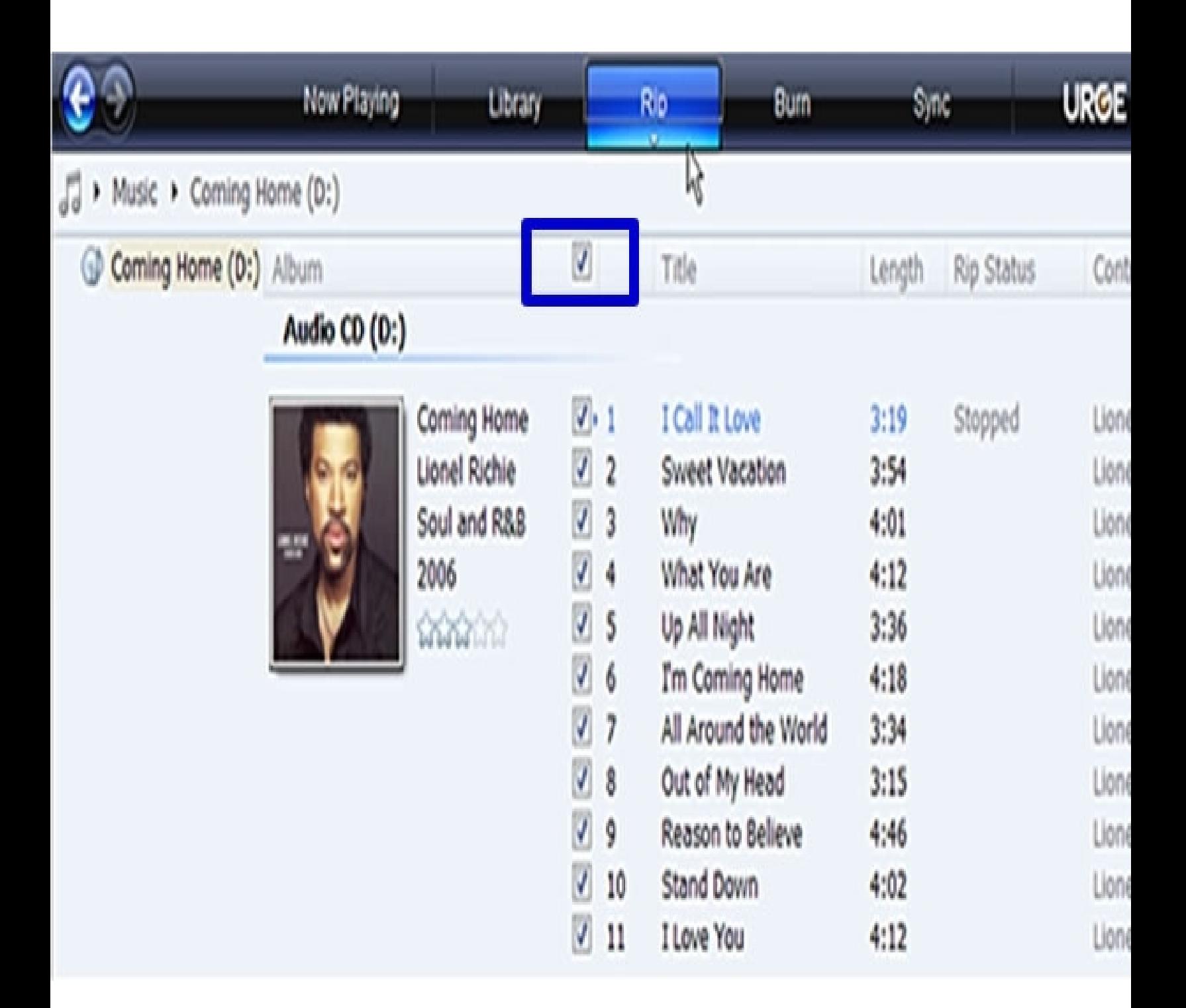

#### **3) Set the Rip Options (optional).**

Click the "**Rip**" button to set the Rip options. The recommended Rip settings are:

- $\leftrightarrow$  Select "Format > mp3"
- $\div$  Select "Bit Rate > 128 Kbps"
- $\ddotmark$ Select "More Options" to change the directory where WMP saves you're ripped music files. WMP will save your music to your "My Documents > My Music" default folder.

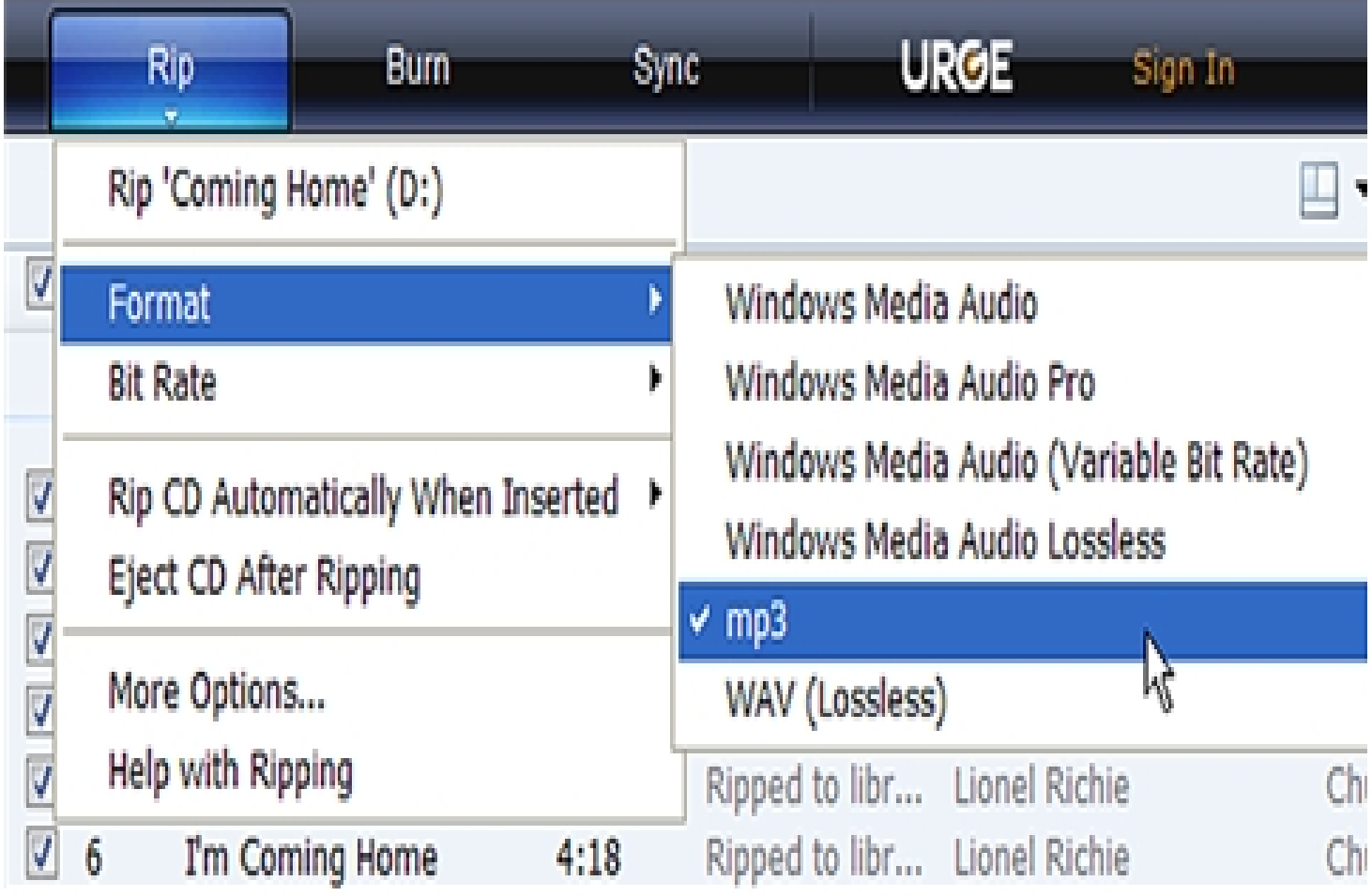

#### **4) Start ripping the CD.**

Click the "**Rip**" button and select "Rip" to start converting the audio CD to MP3/WMA

 $\bigstar$ The ripping process will take a few minutes to complete. WMP will save the converted music files in your "My Documents > My Music" default folder.

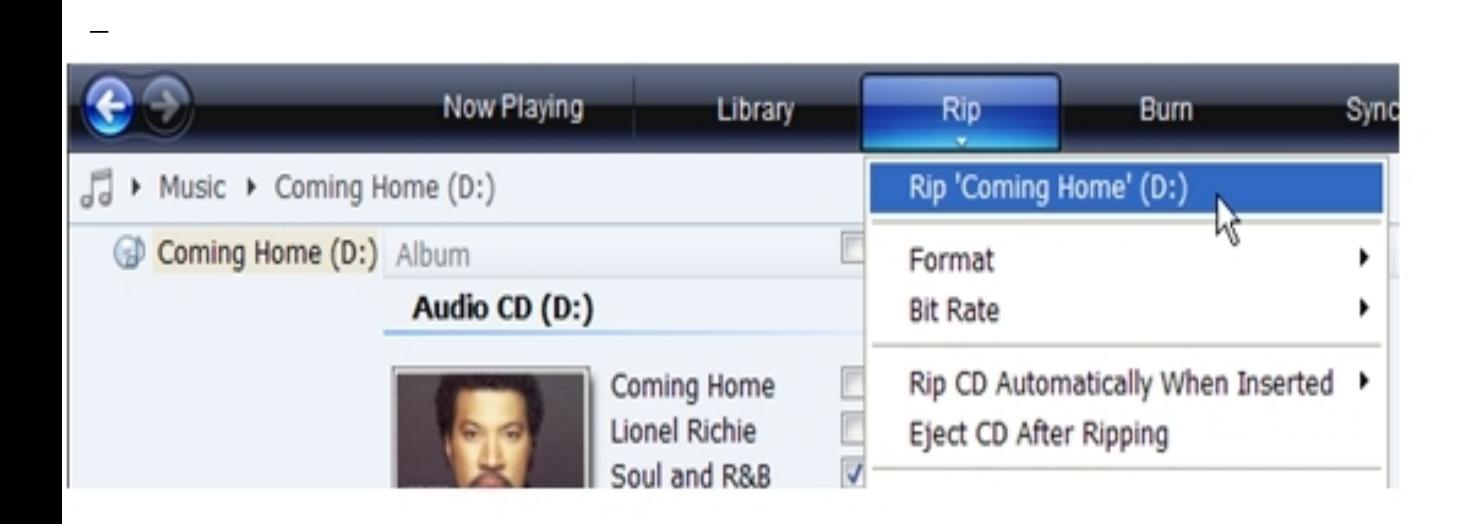

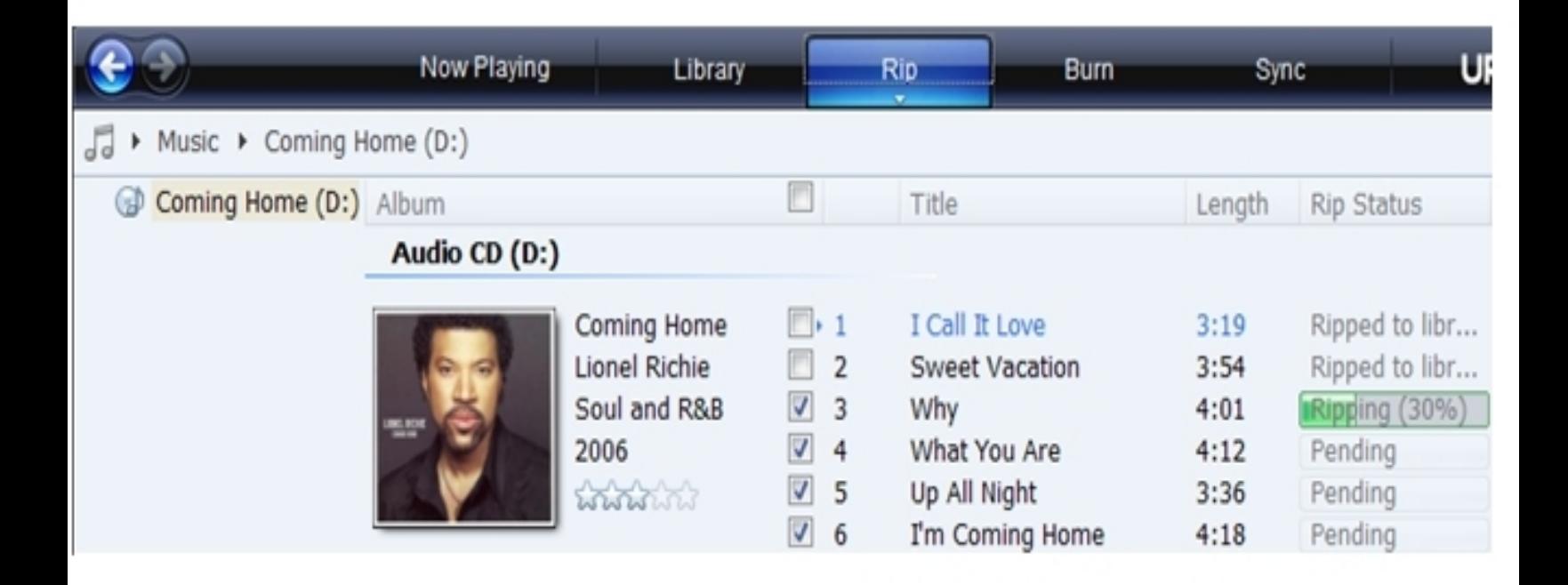

#### **5) Transfer MP3/WMA Files to Your COBY Player**

Once you have MP3 or WMA digital music files on your computer, transfer them to your COBY player in order to listen to music anywhere. + Once you have MP3 or WMA digital music files on<br>your computer, transfer them to your COBY player<br>in order to **listen to music anywhere.**<br>\* Connect your MP3 player to the

File

Edit

View

Favorites

Tools

Help

- computer.
- \* The MP3 player will appear under "**MY Computer**" as a "**LOCAL DISK"**.
- \* To transfer your Ripped music, go to the ripped folder "My Documents > My Music" and copy or paste or drag and drop your selected files into the LOCAL DISK

 **To access Windows** 

**folder,** 

**button.**

 **Select the** 

My Music

**folder.**

**Media Player Default ripped** 

 **Click on your** 

*Start* 

**NOTE:** 

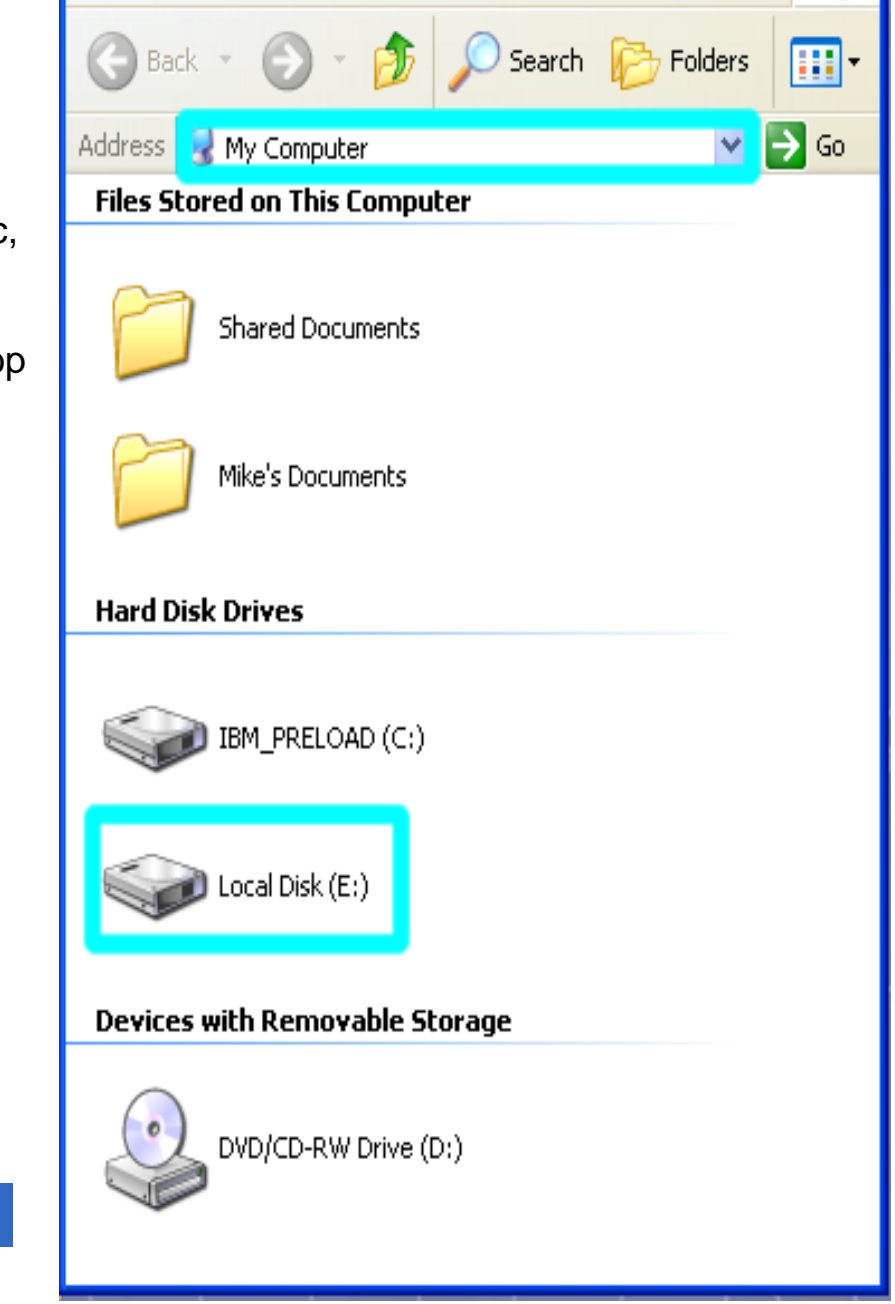

# **VIDEO TRANSFER – Getting Started**

#### **Converting your VIDEO files and transferring it into your player.**

#### **Install the Xvid Encoder**

- 1. Insert the driver CD
- 2. Go into the "Xvid" folder.
- 3. Double click on the "XviD-1.1.0-30122005" file.
- 4. This will install the Xvid encoder.

#### **Install the Audio Codec**

- 1. Go back into the root directory of the driver CD.
- 2. Double click on the "lame 3.96.1" folder.
- 3. Double click on the "ACM" folder
- 4. Place your mouse pointer on top of the "LameACM" file and LEFT click on your mouse once. (The file should be

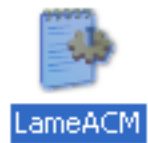

highlighted).

5. Once the file is highlighted, RIGHT click on your mouse and

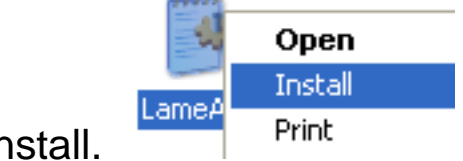

select install.

### **Install the Conversion Software**

- 1. Go back into the root directory of the driver CD.
- 2. Copy the "Video Transcoder" folder to your desktop.

### **Run the conversation Utility**

- 1. Go to your desktop and double click the "Video Transcoder" folder.
- 2. Double click on the "VirtualDub" folder.
- 3. Double click on the "VirtualDub.exe" file
- 4. On VirtualDub, select "FILE" and then "LOAD PROCESSING SETTING.
- 5. Select the "QCIF-plus" file, to Load the processing setting.

VirtualDub VirtualDu

- 6. **Insert** your video file by selecting "FILE" and "OPEN VIDEO FILE".
- 7. **Locate** your Video File by using the pop browser.
- 8. VirtuaDub will analyze the video file.
- 9. **Save** the converted file by selecting "FILE" and "SAVE AS AVI".
- 10. Name the soon to be converted file and select where the converted file should be saved.

#### **When the conversion is completed, Copy and Paste or Drag and Drop the converted files to your MP3 player "MOVIE" folder.**

# **Done!!**

# **Common Troubleshooting**

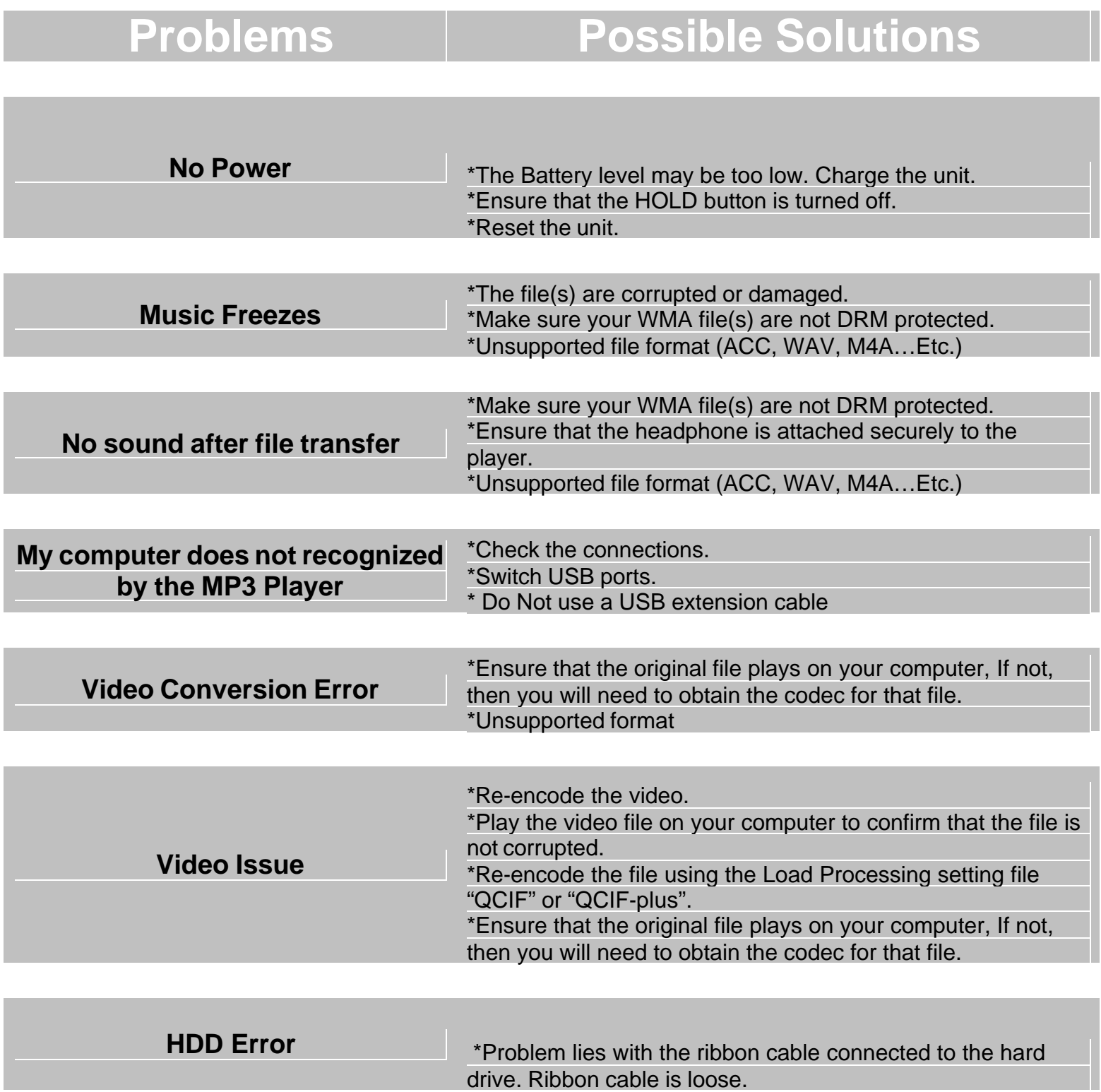

**If you are still having difficulties with your MP3 player, please contact Customer Care, Hours of operation, Monday-Friday 8:00 AM – 8:30:00 PM EST, Saturday and Sunday 9:00 AM – 5:30 PM EST. You can also reach us online at [customerservice@cobyusa.com](mailto:customerservice@cobyusa.com) or [techsupport@cobyusa.com](mailto:techsupport@cobyusa.com)**

# **1-800-727- 3592**